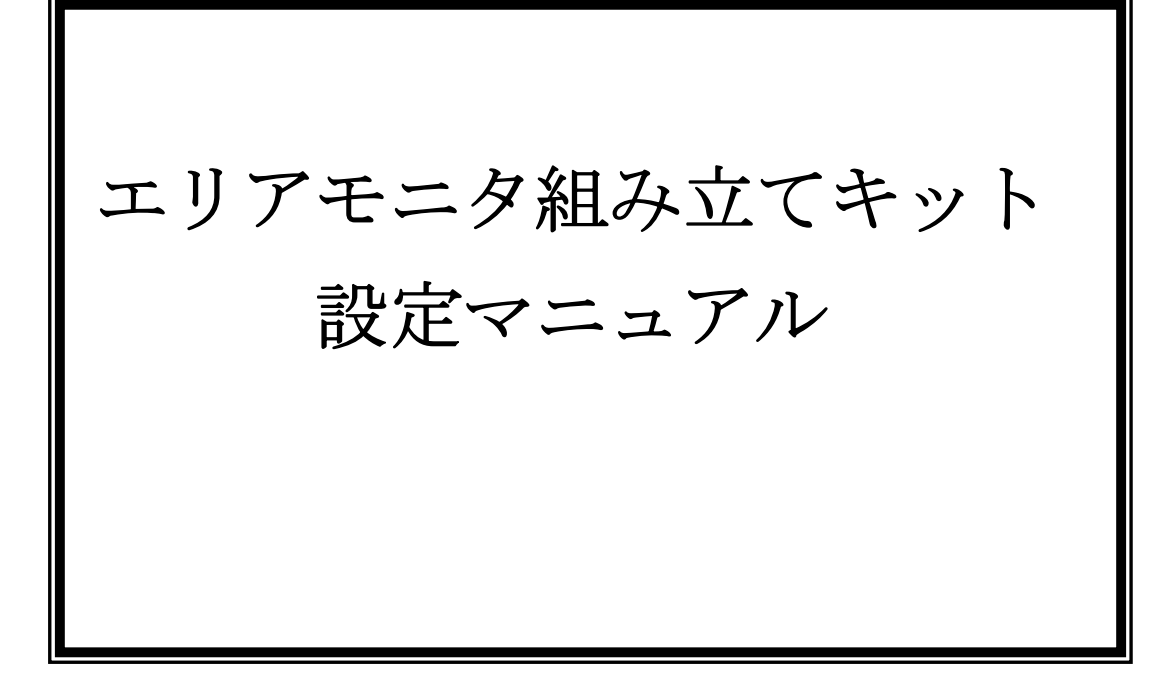

マニュアルバージョン(1.00) 2012年8月24日 Project Dress 記

# エリアモニタ各種設定方法

#### はじめに

インストールについて

- セットアップにてインストールする場合。
- ① CD-ROM の GM\_Server ホルダー内のSETUP.EXEを起動してデータ保存プログラム をインストールいたします。
- ② CD-ROM の GM\_Server\_Setting\_Tool ホルダー内のSETUP.EXEを起動して設定ツー ルをインストールいたします。

○手動でインストールする場合。(セットアップにてインストールできなかった場合) 本ツールを使用する場合、MSCOMM32.OCX、MSWINSCK.OCXが必要となりま す。

- ① 上記2つのOCXを¥windows¥system32 ホルダーへコピーします。
- ② コマンドプロンプトを管理者として実行(WIN7の場合)XPはコマンド通常。
- ③ c:¥Windows¥System32>regsvr32 MSCOMM32.OCX
- ④ c:¥Windows¥System32>regsvr32 MSWINSCK.OCX 以上にて登録完了 再起動願います。

尚、付属CDのOCXホルダーに上記2つのOCXが保存されております。

又、最近のPCでは、COMポートが無い機種が増えてきているようですが、本機は、設定の 行いやすさと確実性が必要な為、IPアドレスに左右されないCOMを基本設定ポートとして おります。(IPアドレスがわからない等のトラブルで、面倒な事になりがち) COMポートが実装されているPCではそれを使用いただき、無いPCではUSB接続のCO Mポートが販売されておりますのでそれを使用ください。 接続用のCOMケーブルは両方メスのクロスケーブルを使用してください。

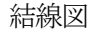

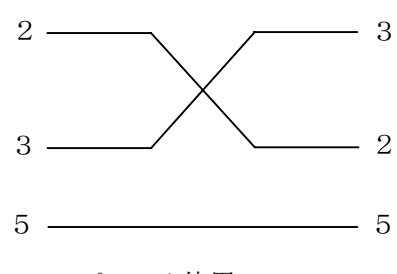

2,3,5ピンのみ使用

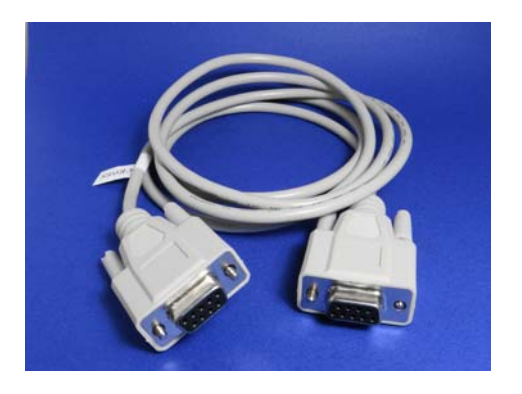

# ツールによる各種設定。

- ※ 前提条件とし、COMポートによりPCと通信できる ハド的な環境が必要です。
- 1. まず電源を切った状態にしてください。
- 2.エリアモニタのサービスジャンパーを通常から設定 へ変更いたします。
- 3.電源を投入いたします。

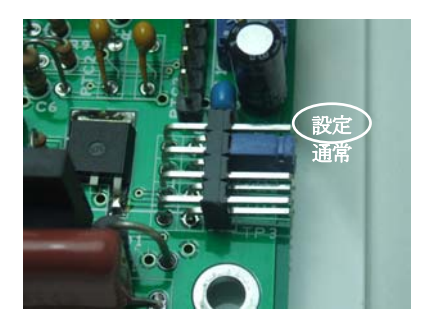

# 付属 GM\_Server\_Setting\_Tool を使用し IP アドレス、サブネットマスク、ゲートウェイ、各種設 定を同時におこないます。

下記が設定画面となります。

各種項目の説明は、項目ごとに設定画面上で説明が記載されておりますので、参照願います。

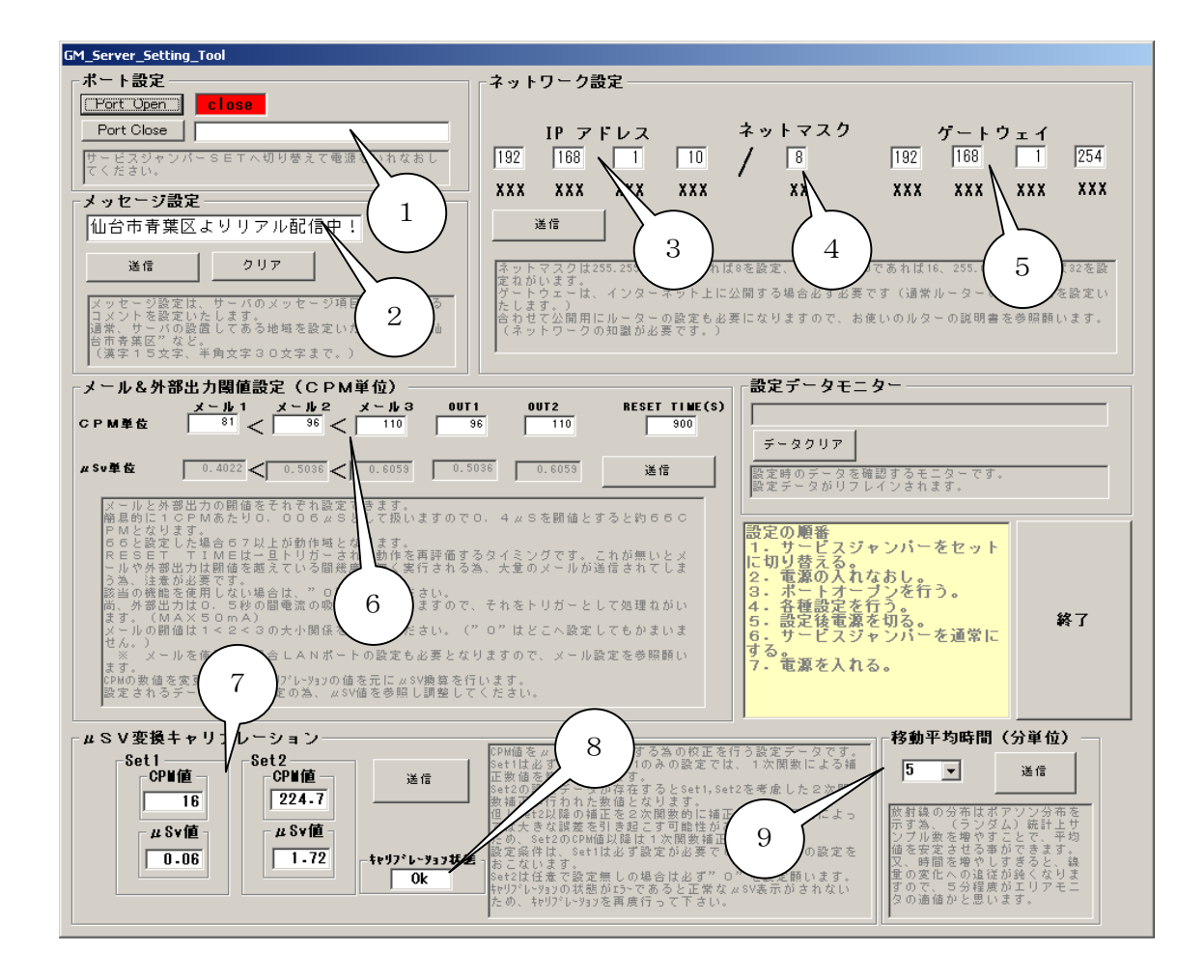

#### ① ポート設定

用意いただいたCOMケーブルでPCとエリアモニタを接続PORT OPENボタンを押 すと、赤のCLOSEが緑のOPENに変わります。(ポートNOは自動でスキャンいたしま す。又エリアモニタのサービスジャンパーが設定になっていないとオープンできません。 その場合ジャンパーを差し替え電源を入れなおしてください。)

#### ② メッセージ設定

全角15文字のメッセージ設定が可能です。

メッセージは、ブラウザ、アンドロイドスマートフォンでアクセスした場合メッセージ項目に 表示されます。

エリアモニタにインターネット経由でアクセスした場合、どこのデータなのかを明確にする目 的と、設置者の思いを書き込むエリアとして使用できます。

## ③ ネットワーク設定(IPアドレス)

設置されるネットワーク環境に合わ せて設定変更しないとなりません。 DHCPを使用している場合配布さ れるネットワークアドレスを参照し、 振られる可能性の無いアドレスを設 定してください。(DHCPからの自 動配布は禁止です)

通常一般家庭では、192.168. 1.XXX/24 の場合が多いです。 エリアモニタIPアドレスは初期値 で192.168.1.221/24 です。必要により変更してください。

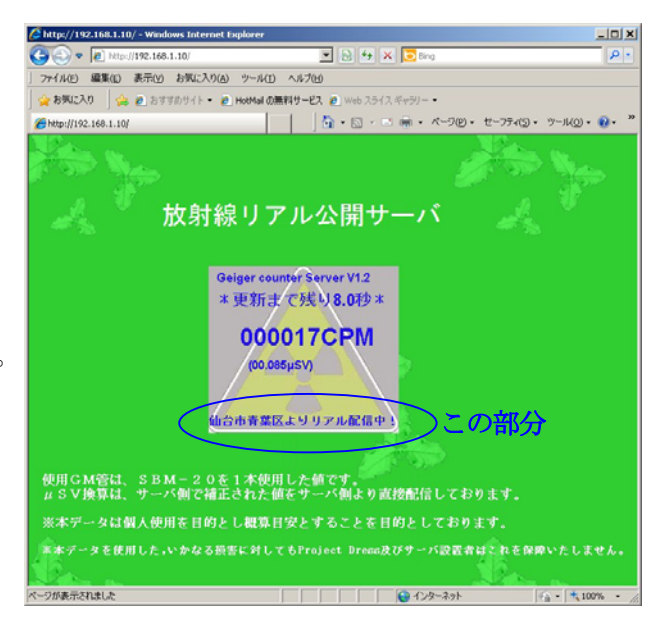

#### ④ ネットワーク設定(サブネットマスク)

それぞれのネットワーク環境に合わせて変更願います。 255.255.255.0=24=8で設定 255.255.0.0 =16=16で設定  $255.0.0.0 = 8=24$ で設定

### ⑤ ネットワーク設定(デフォルトゲートウェイ)

インターネット経由によるアクセスを行う場合必須となります。 合わせてルーターの設定等変更が必要となります。(通常ルーターIPとなる事が多い) インターネット経由で外部より接続する為、インターネットのグローバル側のアドレスを解決 する手段を考える必要があります。(インターネットの固定IPサービス、DDNS) 又、IPマスカレード、NAPT等の設定で安全にエリアモニタにパケットを振り分ける必要 がございますが詳細については、使用ルーターのマニュアルを参照ください。 エリアモニタにTCPIPポート80番と10001番ポートを振り分けてください。

#### ⑥ メール、外部出力閾値設定

条件としてメール1<メール2<メール3の順番で数値が大きくならねばなりませんが、たと えばメール3を使用しない場合メール3に0を設定してもOKです。

但し、メール1とメール3を設定しメール2に0を設定することは禁止です。(0は無効を意 味します)

外部出力OUT1、OUT2は外部にブザー、パトラ イト等の警報装置用の出力となります。

RESET TIMEは閾値を超えたままの場合出 力され続ける事を避ける為に設定いたします。 つまり900と設定した場合15分間は再度警告動 作は行われません。

15分経過した後、その時点で閾値を越えていた場合 再度、規定動作(該当メール送信、外部出力)が行われます。

 $O$ UT<sub>2</sub>  $\overline{O}$ UT1

 参考として右にOUTポートの回路図を記載いたしま す。

 トリガー時TRによって外部より供給される電流を上 限50mAの範囲で0.4秒間吸い込みます。 よってTRのコレクター耐圧分の外部電圧が可能です が24V程度に制限した方が損失の関係からも安全で

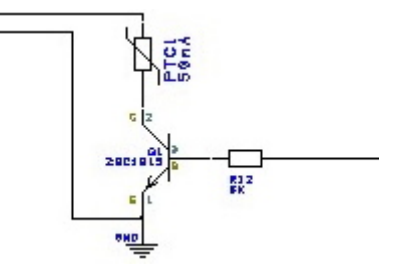

#### ⑦ μSv変換キャリブレーション

す。

Set1は必須 Set2は任意で設定可能です。 GM管は基本CPM値で計測している為、簡易的にCPM値をμSvへ変換するスケールを設 定いたします。 Set1のみ設定された場合、全域1次関数的に補完されます。 Set1、Set2両方設定された場合、0からSet1、Set2を通る2次曲線的にμS vに補完されます。 これは、GM管の特性として低い線量の場合高めに検出される傾向があるため、低い線量の場 合とある程度高い線量の場合を補完し実数値に近づける補正を行う為です。 ある程度を超えると、1次関数的な線を示します。 上記理由より当エリアサーバは、Set1-Set2間は2次関数補完、Set2以上はSe t2を元に1次関数補完動作を行います。

# ⑧ キャリブレーション状態

Set1とSet2の値で2次関数補完が不正となる場合ERRORとなります。 ERRORの場合は正常な補完が行えませんので、測定した数値を再度確認願います。 キャリブレーションと閾値設定はリアルに変更が反映いたします。

※ エリアモニタは内部的に、CPM単位で動作しているため変換は多少の誤差を含みます。

#### ⑨ 移動平均時間設定

移動平均法にて集計する際の時間を設定いたします。

1分よりも5分の方が5倍集計データ数が多くなる分、移動平均で計算すると真の放射線値に 近づきますし、数値変動もせわしない変化はいたしません。

しかし計測時間を長くすると長い時間のデータを平均化するため、本当に短いスパンで変化す るデータを知りたい、すぐ知りたい等の用途には不向きになります。

エリアモニタはガイガーカウンターや線量計のように持ち運ぶ機器ではないため、移動平均の 時間を多く取り真の線量値を安定的に計測するようにするべきであると考えます。

以上の理由より5分から10分程度が適値であると思います。

もちろん移動平均法の性質上5分に設定した場合、仮に今、線量が0.2マイクロから0.1 マイクロに下がったとしても緩やかに数値が5分掛けて0.1におさまります。

以上のような動作をする為、十分な移動平均時間を設定された、当エリアモニタで計測された データは、リニア的に信頼できる値を提供してくれます。

#### キャリブレーションについて

 キャリブレーションは測定器の信頼性を上げるために必要な作業です。 本機は、低線量と高線量の値の2点で校正する事でGM管の特性である低線量時に高く表示さ れる現象を緩和することが可能です。 キャリブレーションするにあたり、信頼できる測定器が一台必要をなります。 つまり信頼できる測定器に本機の値を近づけるように設定を行います。

- 1. バックグラウンドの測定。 放射線のサンプルが無い状態で通常の空間線量を計ります。 計る場合、基準機と本機の測定条件を一致させてください。 (Γ線測定の調整となります)
	- ※ 高いバックグラウンドを示す場所で、2点補正を行ってもあまり良い結果は得られません。 つまりGM管の低線量時の補正を行う為には、SBM20のカタログどうりのバックグラ ウンド(16~20CPM程度)で測定するのが良いと思われます。

 ここで計測した値を設定ツールの項番7のSET1のCPM値へ設定します。 同じ条件で本機と信頼できる対象機で測定し、μSv値をSET1のμSv値へ設定いたし ます。

2.  $\mu$  S v 変換キャリブレーション S e t 2の設定

Set2は比較的高い線量値で測定しセットすべきです。  $\lambda$ ぜなら $\mu$  S v 変換は、2次関数的にSet1~Set2の間を補間計算し算出しているか らです。 通常バックグラウンド値の約半分程度がノイズと考えるとノイズを5%程度に抑えようと 思うと200CPM程度のΓ線サンプルが必要と思われます。 SBM20で200CPMをカウントさせようと思うと概算で1.6μSv程度のΓ線源が 必要となります。 放射線源には、セシュームサンプルを手に入れられる方はそれを使用し、使用できない方は マントルを使用する事が可能です。 放射線源はβ線をカットするために2mm以上のアルミケースに収めた状態で使用すべき です。(β線が混じると空間放射線を正確に測れません。) 線源と当機の距離を調整し200CPMとなる位置で基準機も測定しその時のμSv値を

以上で完了です。

Set2へ設定してください。

#### アンドロイド・スマートフォンへのアプリケーションインストール

# ○ WiFiが利用できる場合(ホームユースにて)

- 1. スマートフォンをWiFiにて接続できるように設定してください。(個別にスマートフォン のマニュアルを参照ください)
- 2. 設定のアプリケーションから提供元不明のアプリにチェックを入れます。
- 3. リアモニタをLANに接続します。
- 4. スマートフォンのブラウザでエリアモニのIPアドレスとDownload.htmlを指 定 http://XXX.XXX.XXX.XXX/Download.html と入力(XXXはIP アドレス)

画面より ココからダウンロードを選択し GM\_Server.apk がダウンロードされる為、ダ ウンロードされたプログラムを選択しインストールしてください。

#### ○ 暫定的に当ショップサーバーに接続する場合

1. 上記4. よりIP アドレスをhttp://gmserverno1.aa0.netvolante.jp/download.html にてア クセスください。 以下同様。

※当サーバーは、周囲の状況により公開を控えさせていただくことがございます。

# ○ SD カードよりインストール

- 1. Apk Manahger をアンドロイドマーケットよりダウンロードします。
- 2. CD-Rom に保存されている GM Server.apk をSD カードヘコピー (SD カードのどこへ保存しても良いのですが、ルートに保存しておいて下さい。)
- 3. 設定のアプリケーションから提供元不明のアプリにチェックを入れます。
- 4.Apk Manahger を使用しインストールしてください。

メール設定について

○ telnet にてメールの設定を行います。

○ 設定前にエリアモニタがLANに接続され通信出来る事が前提です。

# 1. 設定準備

(a). Windows の場合CMD. EXEにてDOS画面を表示させます。

(b).スタートよりファイル名を指定して実行を選択し名前にCMDと入力。

(c).DOS窓が表示されますので

TELNET XXX.XXX.XXX.XXX 9999 -------- X はエリアモニタのアドレス

間違いが無ければ下記のように表示されます。

MAC address 00204AE4XXXX

Software version V6.8.0.2 (120628) XPTEXE

Press Enter for Setup Mode

表示されたEnterを一度押下します。

以下設定について記載します。

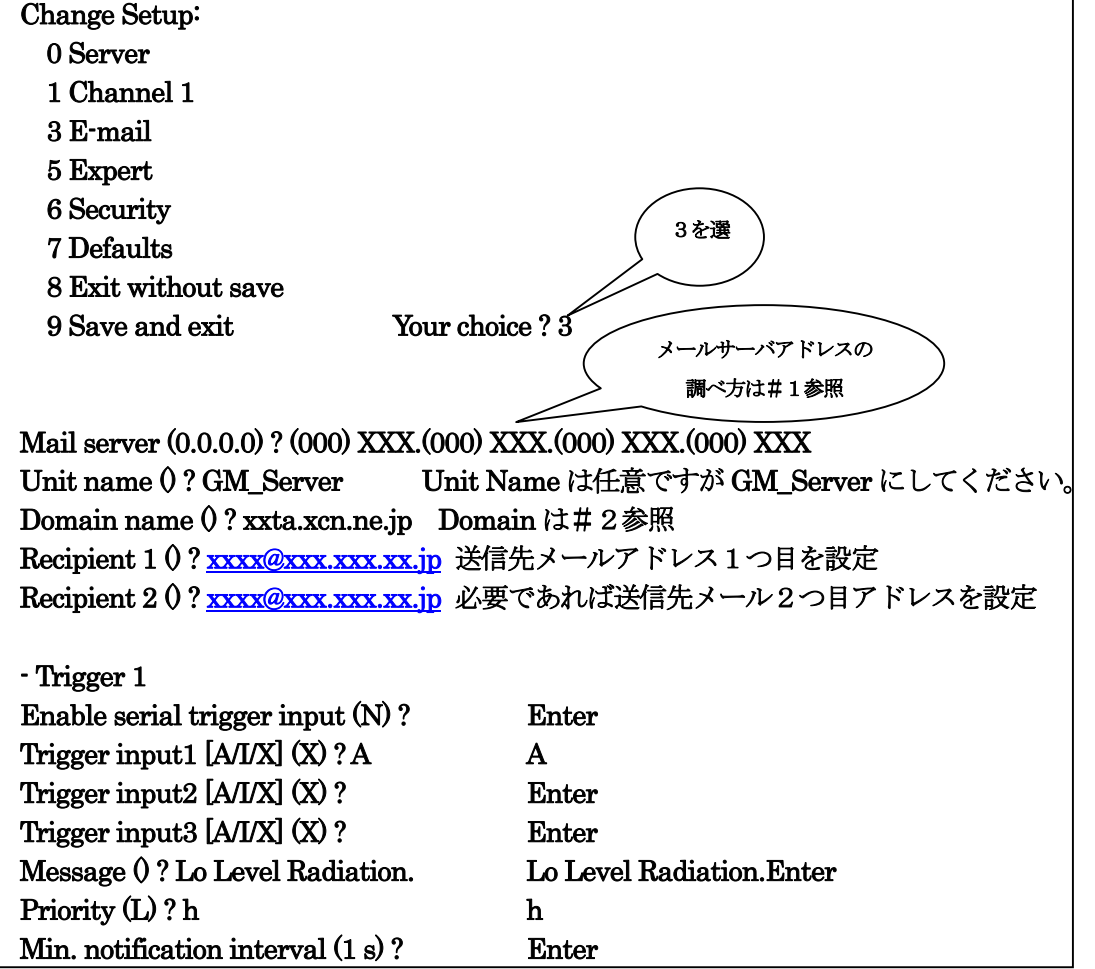

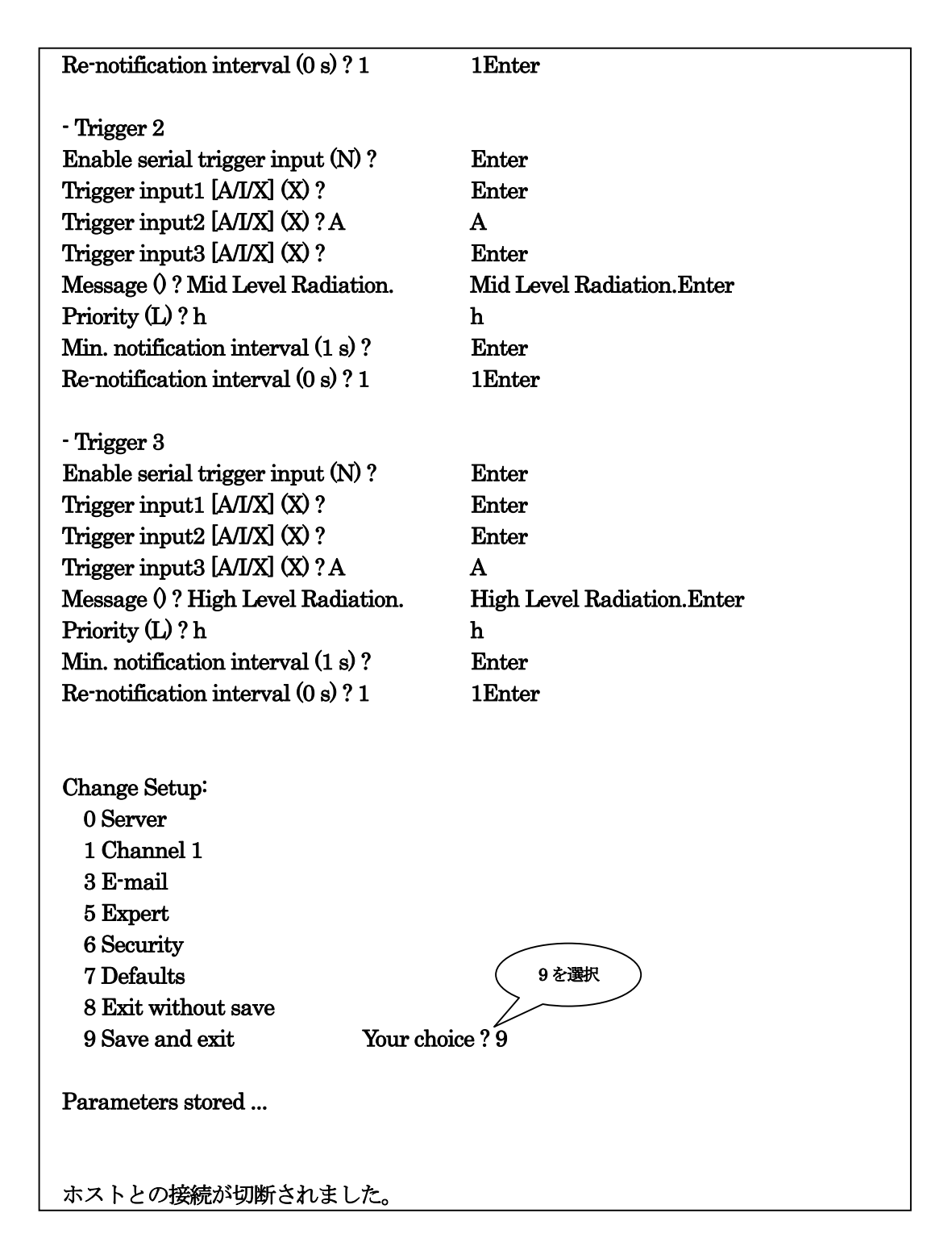

以上で設定は終了です。

#1、メールサーバーアドレスの調べ方。 契約しているプロパイダー情報より送信メールサーバ (SMTP) の項目に記載されてい るアドレスに対してPINGテストを行う。 表示されるIPアドレスがメールサーバーのアドレスとなります。 Telenet を起動した要領でDOS窓を起動いたします。

下記のように入力いたします。

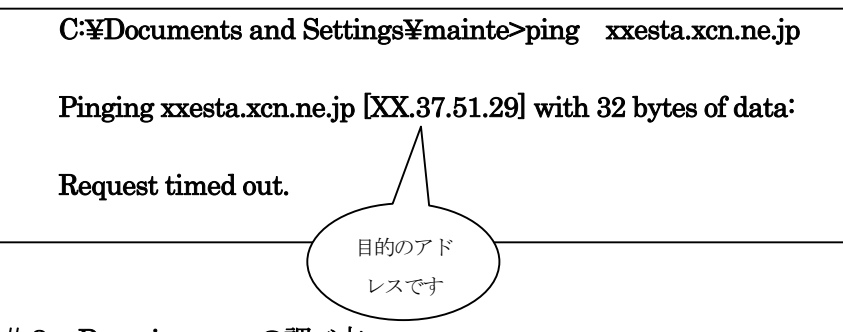

#2、Domain nameの調べ方。 自分のメールアドレスの@マークの後ろを設定。

# GM\_Server.exeの使用法

設定がすべて完了している事が前提です。

機能としてエリアモニタよりデータを収集してファイルとして保存することが可能です。

#### 1. GMサーバURL or IP Address

ローカルLAN内エリアモニタがあればIPアドレスを設定、インターネット上にエリアモニ タがある場合はURLを指定してください。

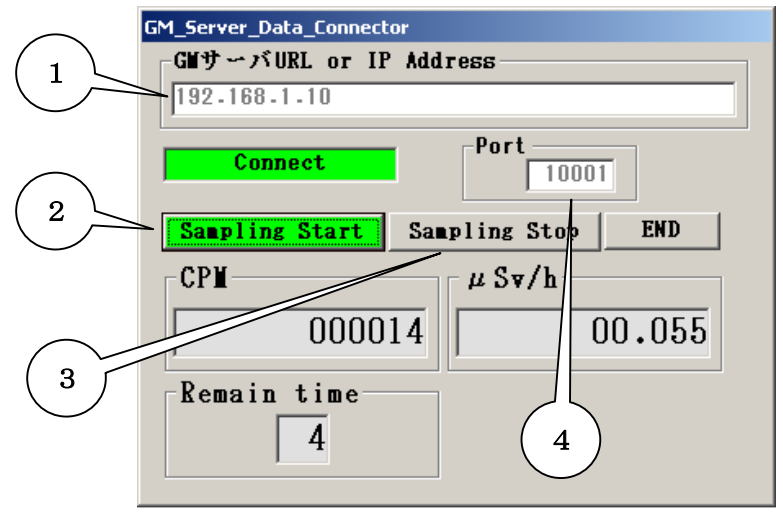

#### 2. Sampling Start

サンプルを開始しPCの時計で0秒より開始する為、押してから最大9秒遅れて動作いたしま す。

作成ファイルはこのEXEと同じホルダーに作成され、ファイル名は下記フォーマットとなり ます。

YYYYMMDDHHMMSSDose.csv

プログラムは1時間毎に新規ファイルを作成しますので、別プログラムより解析、グラフ等の 応用に最適ですしエクセル、アクセス等のユーティリティーによる操作が非常に簡単に行えま す。

データの書き出しは10秒に1件出力いたしますので、1ファイル最大360件のデータより 構成されます。

レコードフォーマットは下記となります。

HH:MM:SS,XXXXXX,XX.XXXC/R 時刻 CPM 値6桁固定 μSv値小数点込み6桁固定

### 3.Sample Stop

Stop後再開すると、別ファイルとして保存が再開いたします。

# 4. Port

通常 10001番を使用します。 同一LAN上に数台の当機が存在しルーターでマスカレード設定により公開する場合、変更の 必要があります。

その場合X-PORTの設定も変更の必要が有ります。